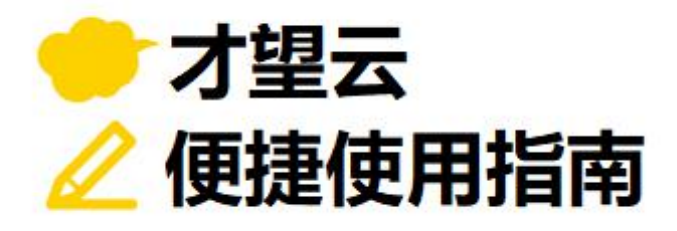

# **06**

233

# **应用分享**

# **以「订单管理」应用为例**

**介绍可将记录的数据复制到指定应用中的分享功能!**

**每次制作订单时,都要在订单管理中手动输入客户信息,**

**十分麻烦,又容易出错…。**

**想从其他应用中把已经在管理的客户信息复制过来呢。**

才望子信息技术 (上海) 有限公司

# **启用应用分享前**

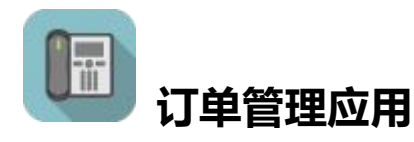

● 每次制作订单时, 都要<mark>手动输入客户信息</mark>

- → 手动输入费时费力导致效率低下
- → 输入错误, 输入方式因人而异的问题频繁发生

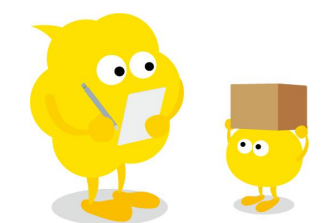

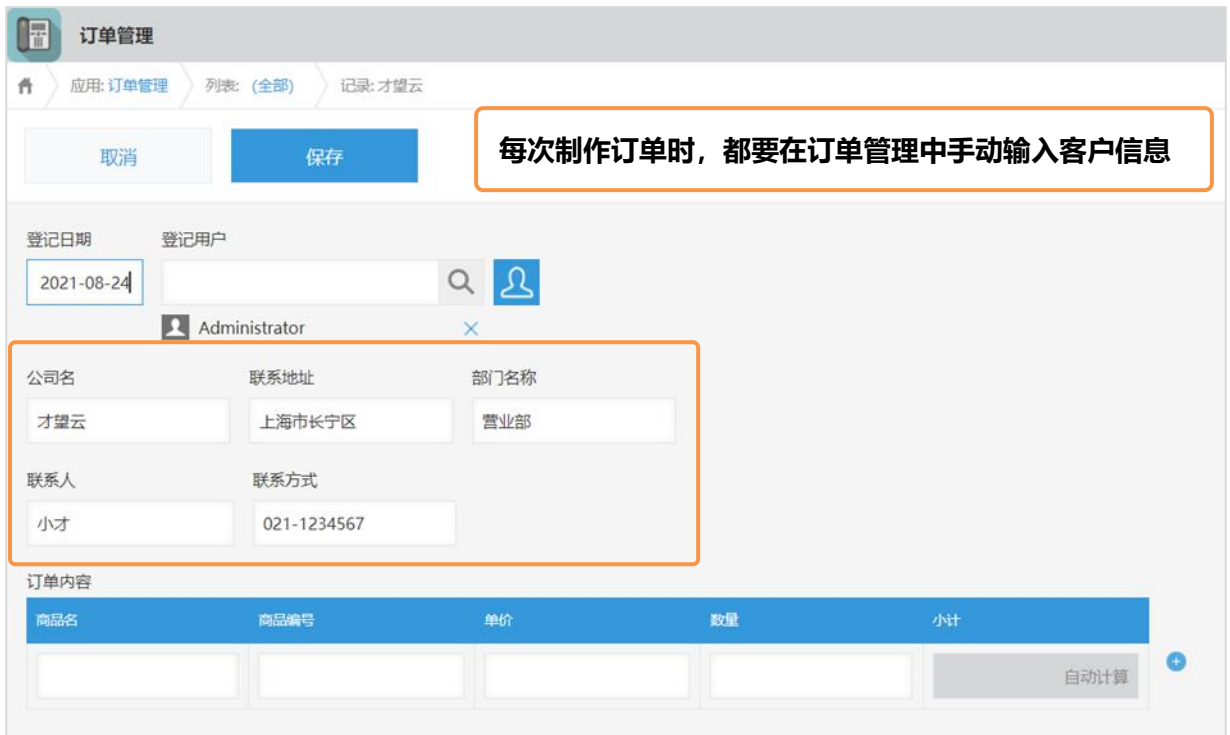

# **启用应用分享后**

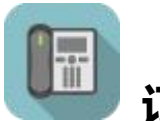

### **订单管理应用**

- ・通过**应用分享**从「客户信息」应用中复制必要的信息
- → 节省手动输入花费的时间,更加效率化
- → 有效防止输入错误,使表述规范化

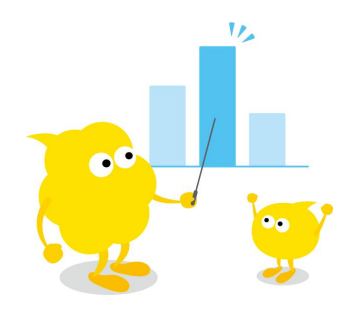

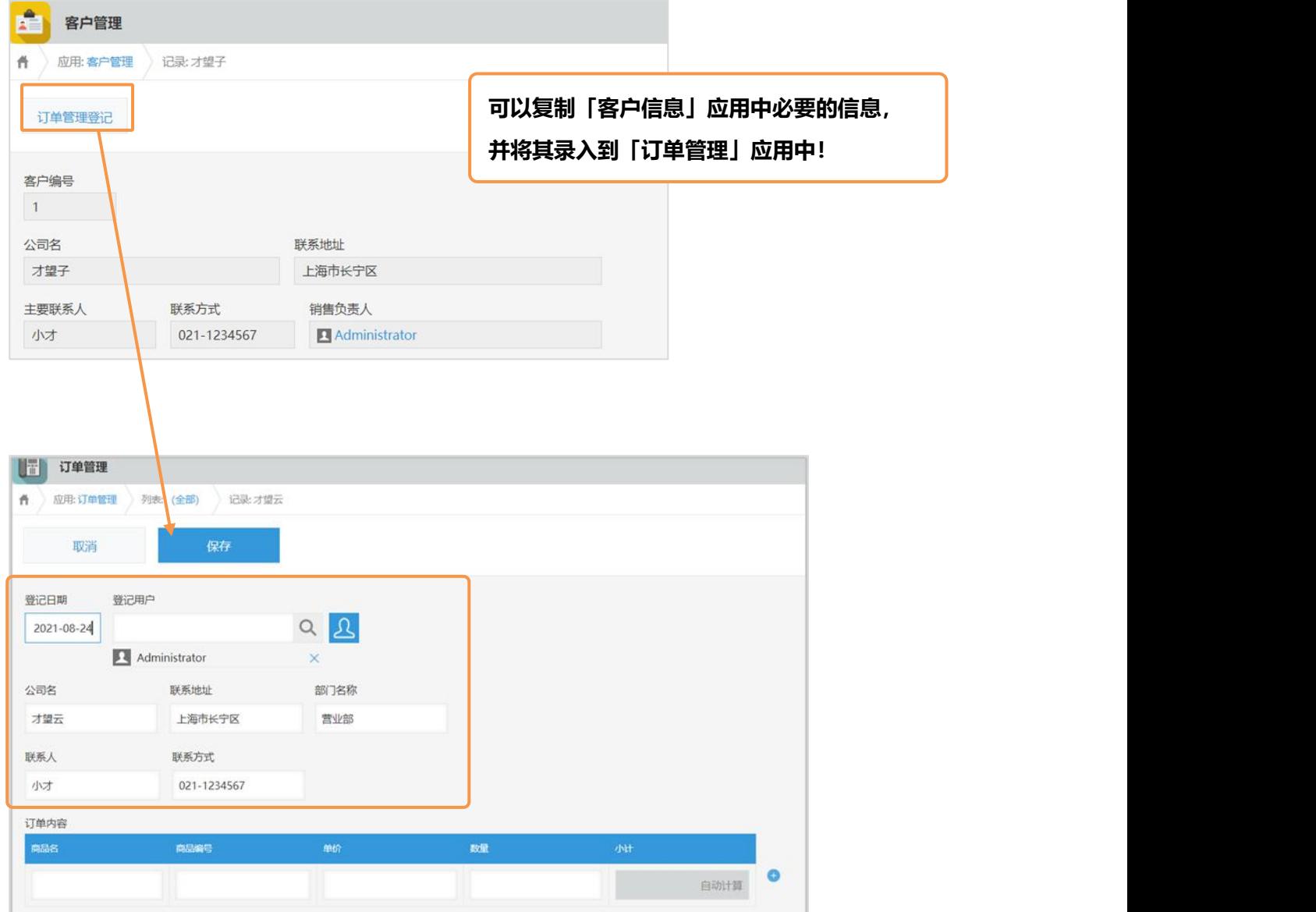

# **应用分享的设置方式**

#### 设置**「应用分享」**后,可**重复利用记录的数据,并将其复制到指定应用**。

例如, 如果对「客户管理」应用做了分享数据到「订单管理」应用的设置,那么就可以将客户信息复制 到订单管理中。

【应用分享效果图】

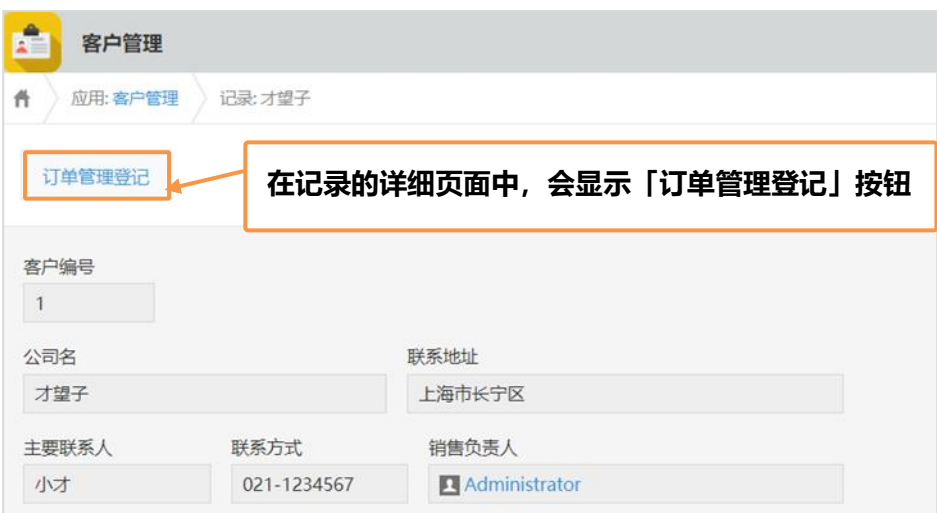

#### **1. 应用分享的设置画面**

#### **①下图显示从分享源应用设置应用分享的设置画面**

打开「客户信息」应用(**分享源应用**)的设置画面,在**"设置"标签**中点击其他设置中的**"分享"**。

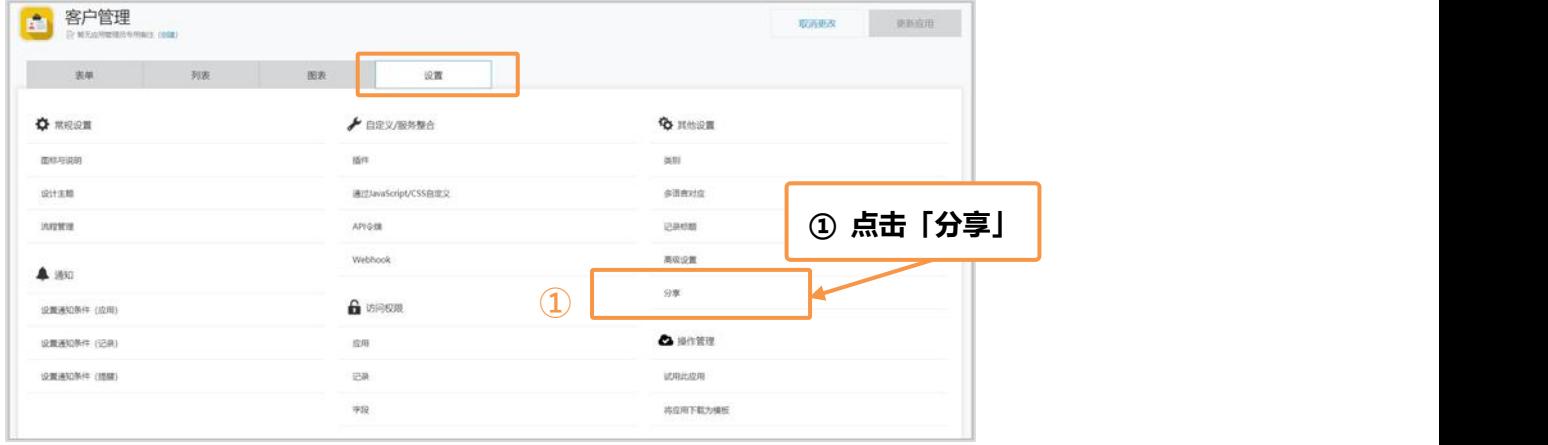

#### **2. 应用分享的设置步骤**

#### **①打开分享设置页面**

点击分享设置页面左上方的"**新建**"。

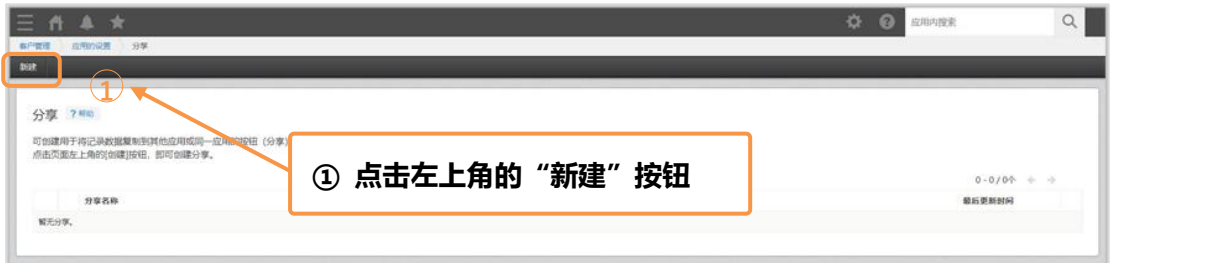

#### **②输入分享名称**

在"分享名称"中,输入显示在记录详情页面上方的按钮名称。 本例中输入"**订单管理登记**"作为分享名称。

#### **③选择复制目标应用**

"分享到"中选择要将当前应用中的数据分享到哪个应用中。本例中选择**「订单管理」**应用。

#### **④选择关联字段**

"关联字段"中指定要将数据从哪个字段(分享来源)复制到哪个字段(分享到)。

```
本例中指定[公司名][联系地址][主要联系人][联系方式][销售负责人]。
```
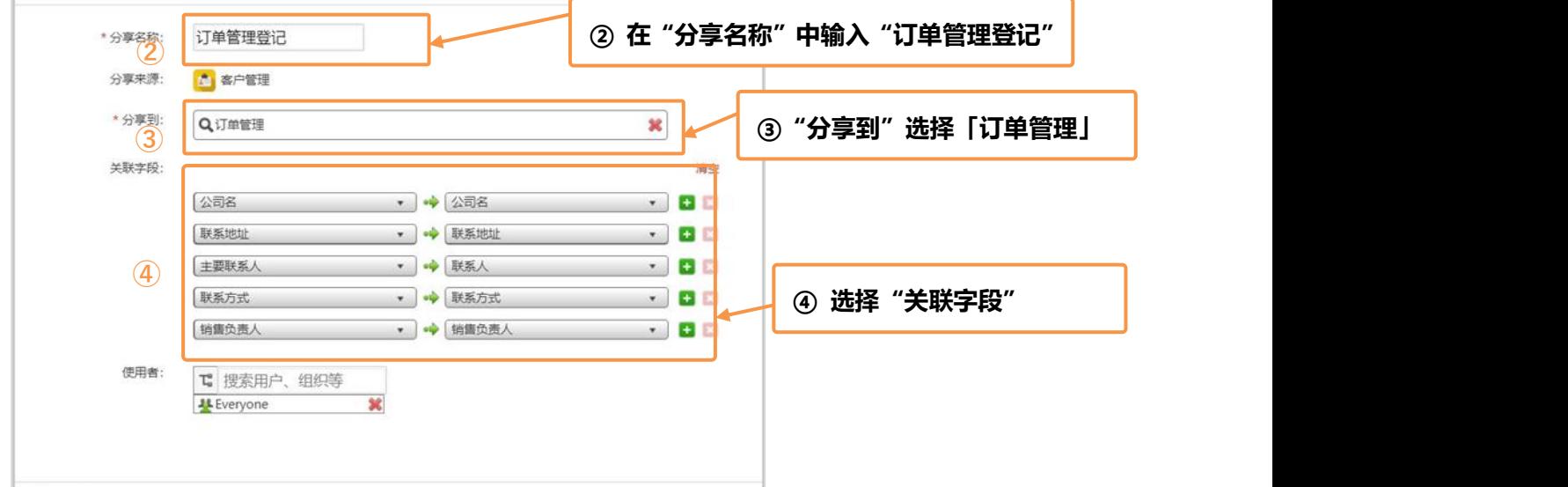

#### **⑤设置分享按钮的"使用者"**

可以选择限制显示分享按钮的用户。根据需要可删除预先设置的"Everyone",然后添加要 显示分享按钮的用户/组织/组。本例选择预先设置的"Everyone" (所有用户)作为使用者。

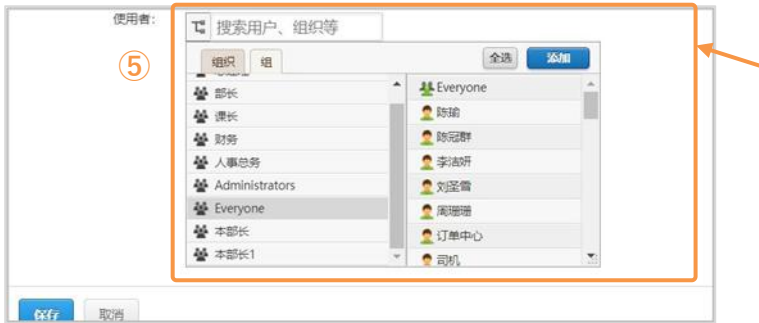

**⑤ 在"使用者"中可以设置限制使用 分享功能的人员**

#### **⑥保存**

点击"保存"。

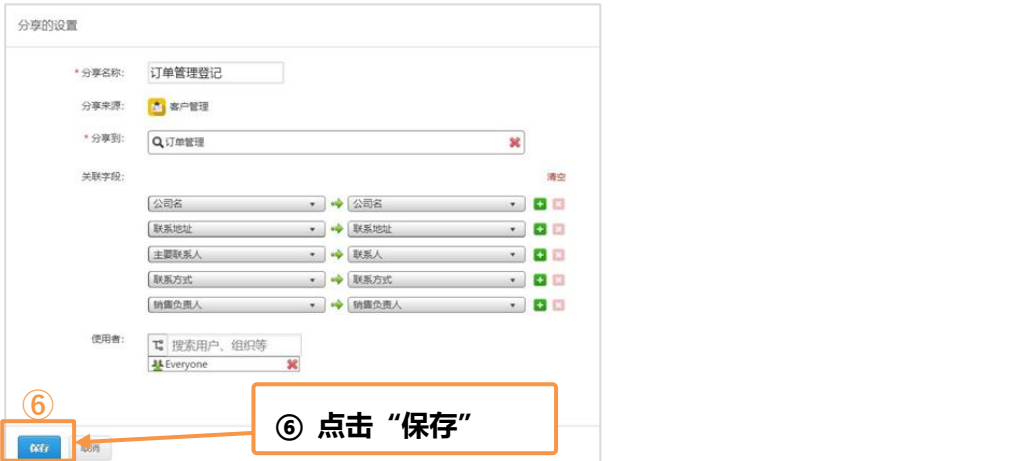

#### **⑦返回到应用设置页面**

点击保存后页面上方弹出「分享的设置已保存」的提示信息。点击弹出信息中的"请返回**应用的设置**"则 可返回到应用的设置页面。

※弹出消息页面关闭了的话,请点击页面左上方导航条中的「应用的设置」

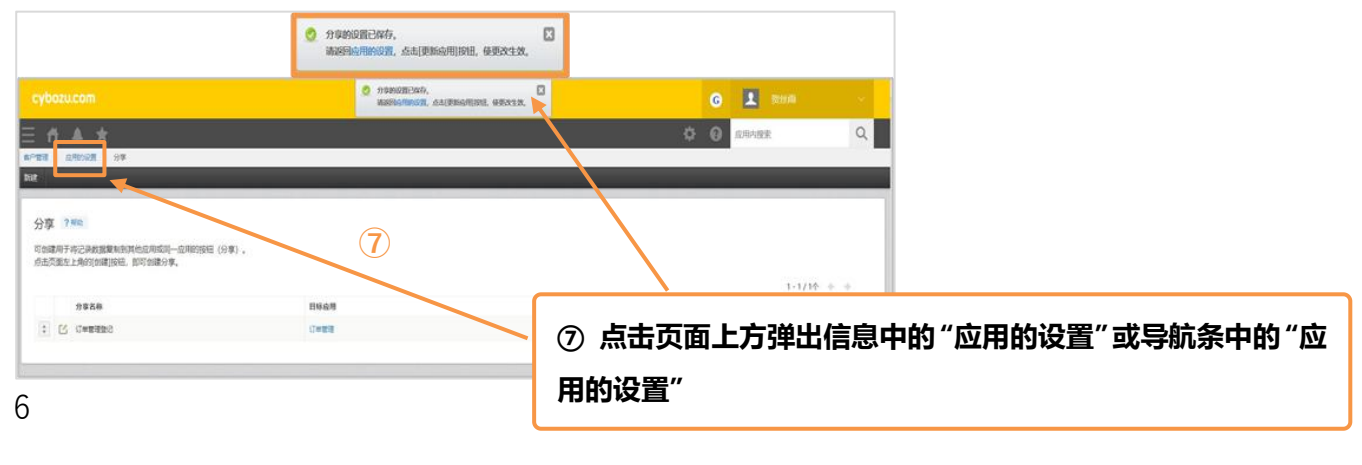

#### **3. 更新或者公开应用**

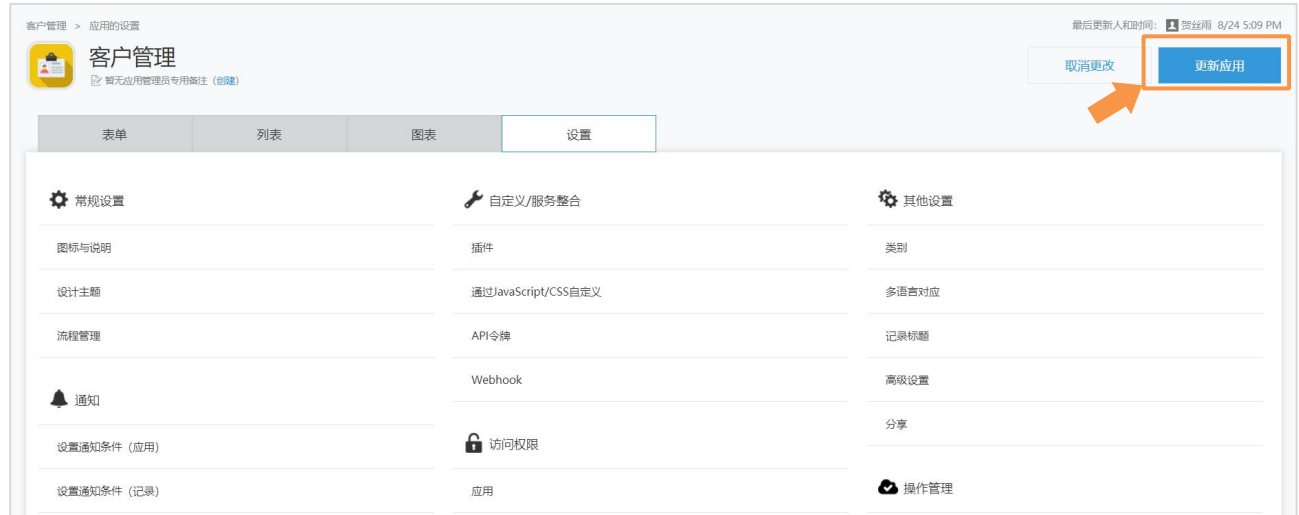

#### 点击页面右上角"更新应用"按钮后,正式运行。

#### 至此,分享的设置就完成了!

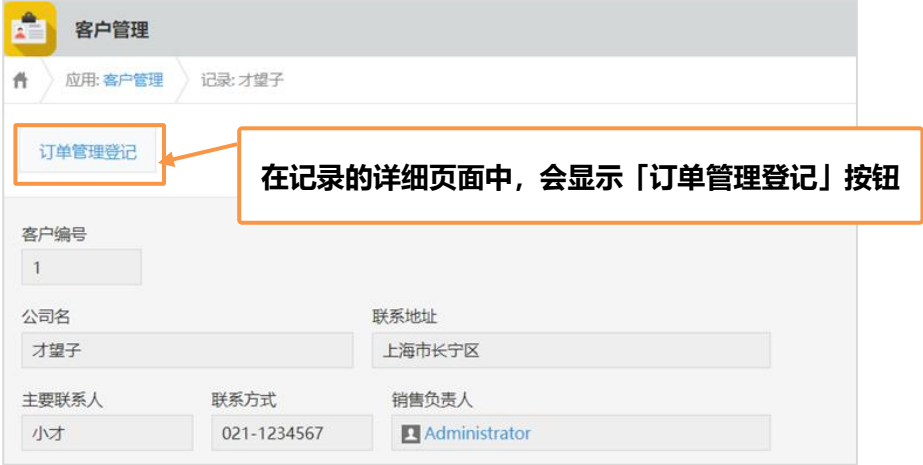

 **注意点** 虽然分享功能十分便利,但是在设置时需要注意以下事项。 \*附件字段不能被设置为分享到字段。 \*无法复制关联记录列表中的字段值。 \*来宾空间内的应用,只能分享到同一来宾空间内的应用。同理,非来宾空间内的应用也无法 分享到来宾空间内的应用。

# **Let's Try 来试用应用分享功能吧!**

通过应用分享,把「客户信息」应用里的记录数据复制到「订单管理」中吧。

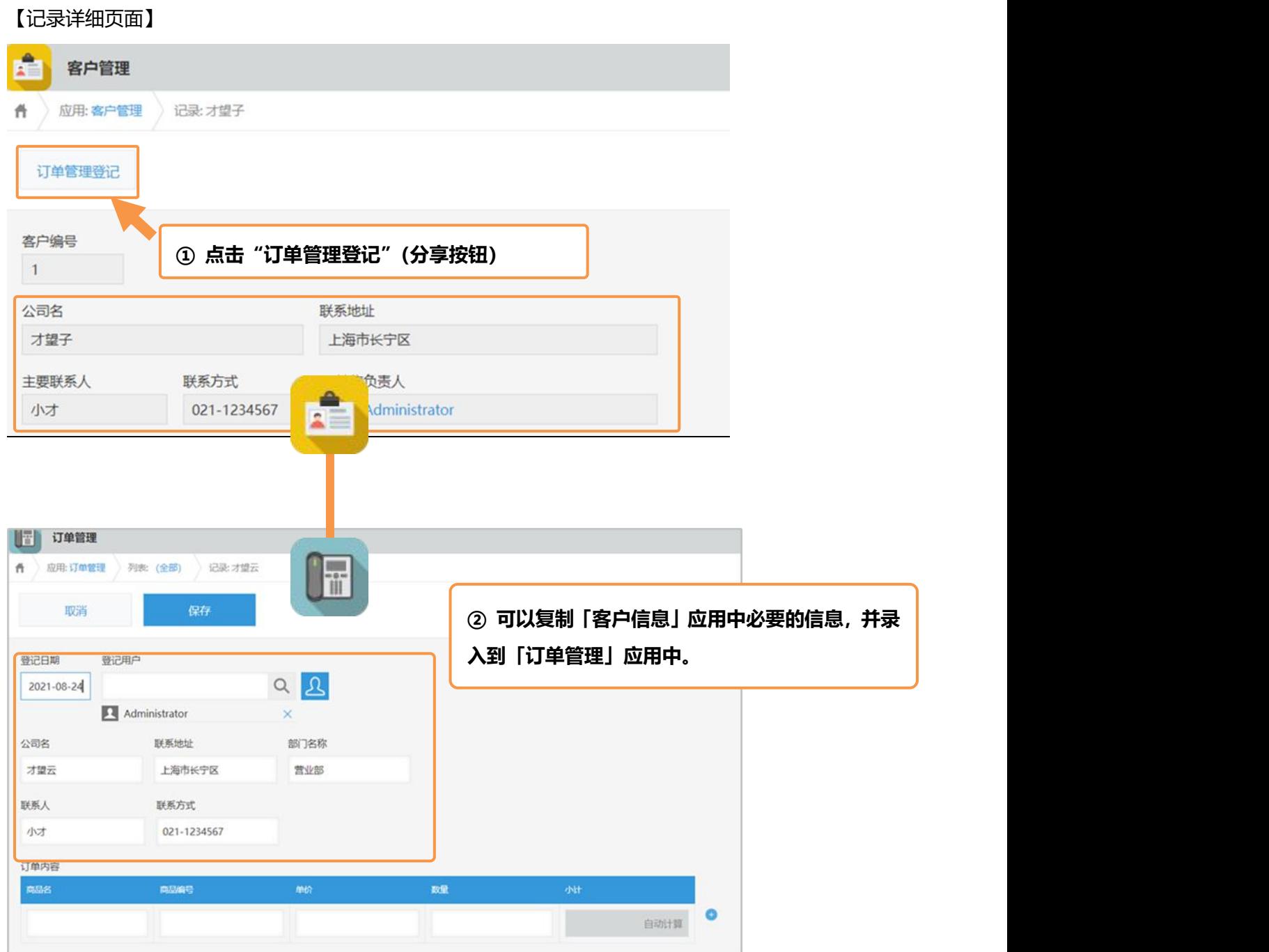

# | **Sample 应用分享的使用范例**

#### **候选人管理→面试管理**

从「候选人管理」应用中,简历合格者的信息复制到「面试管理」应用中,登记面试日期等信息。

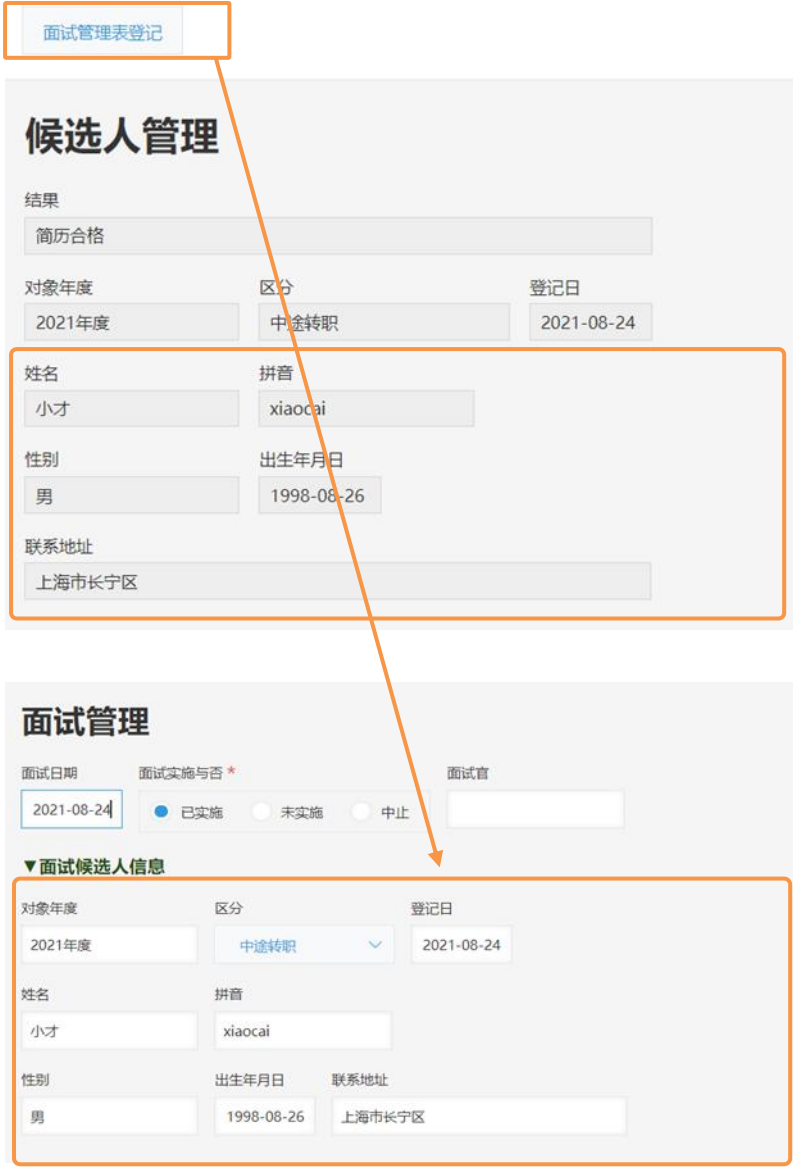

#### **报价管理→报价管理**

在应用分享中将同一应用内的同一字段指定为分享到字段,即可创建用于重复利用记录的分享按钮。 与记录的重复利用功能不同,分享功能可以选择性地复制某些字段。

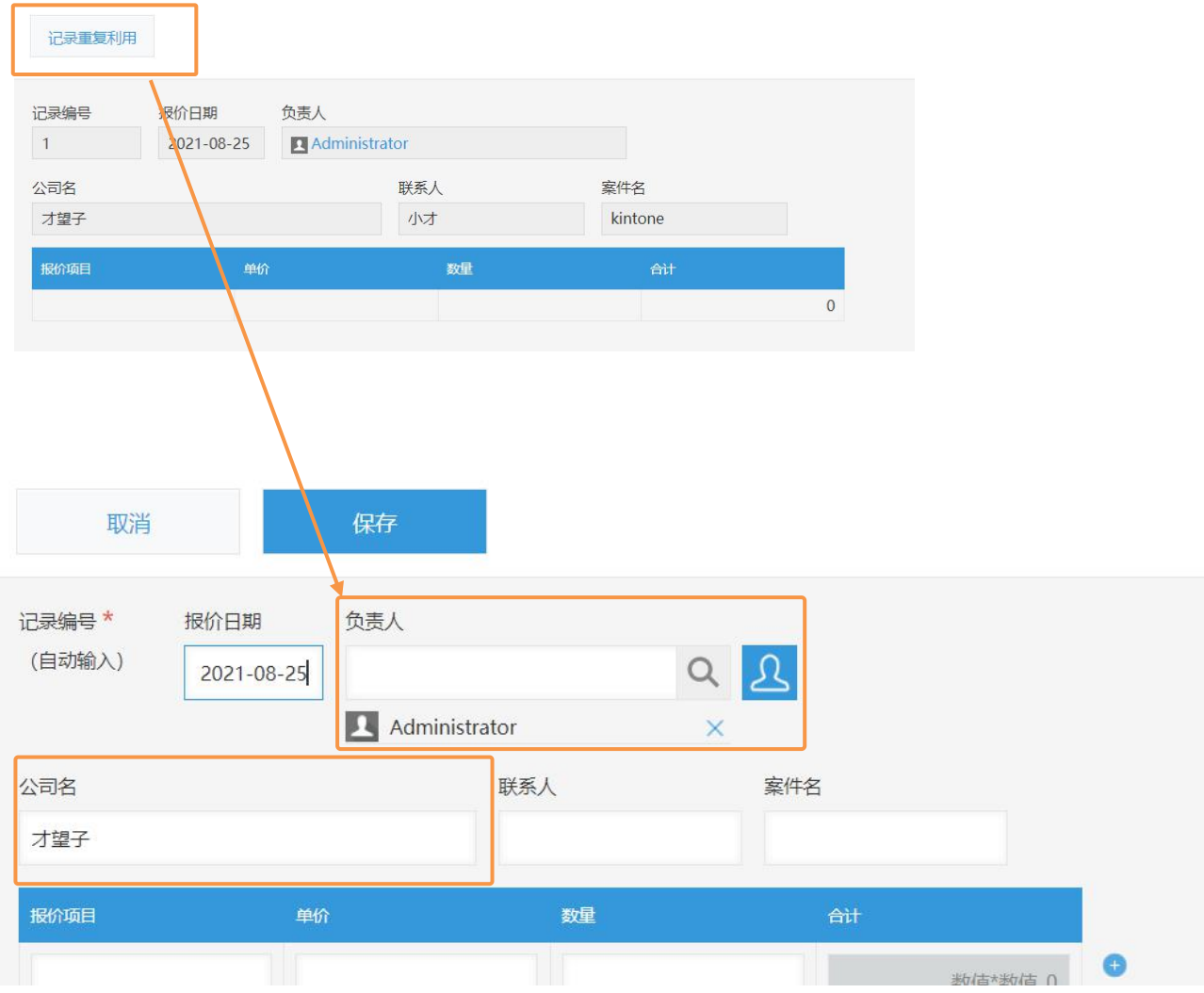

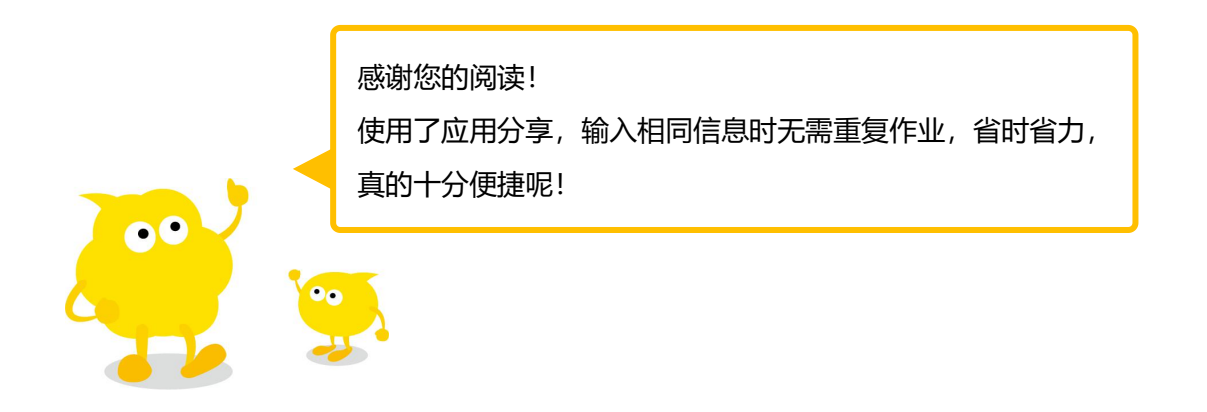